# 交易网关专用数字证书服务 指南

# 目录

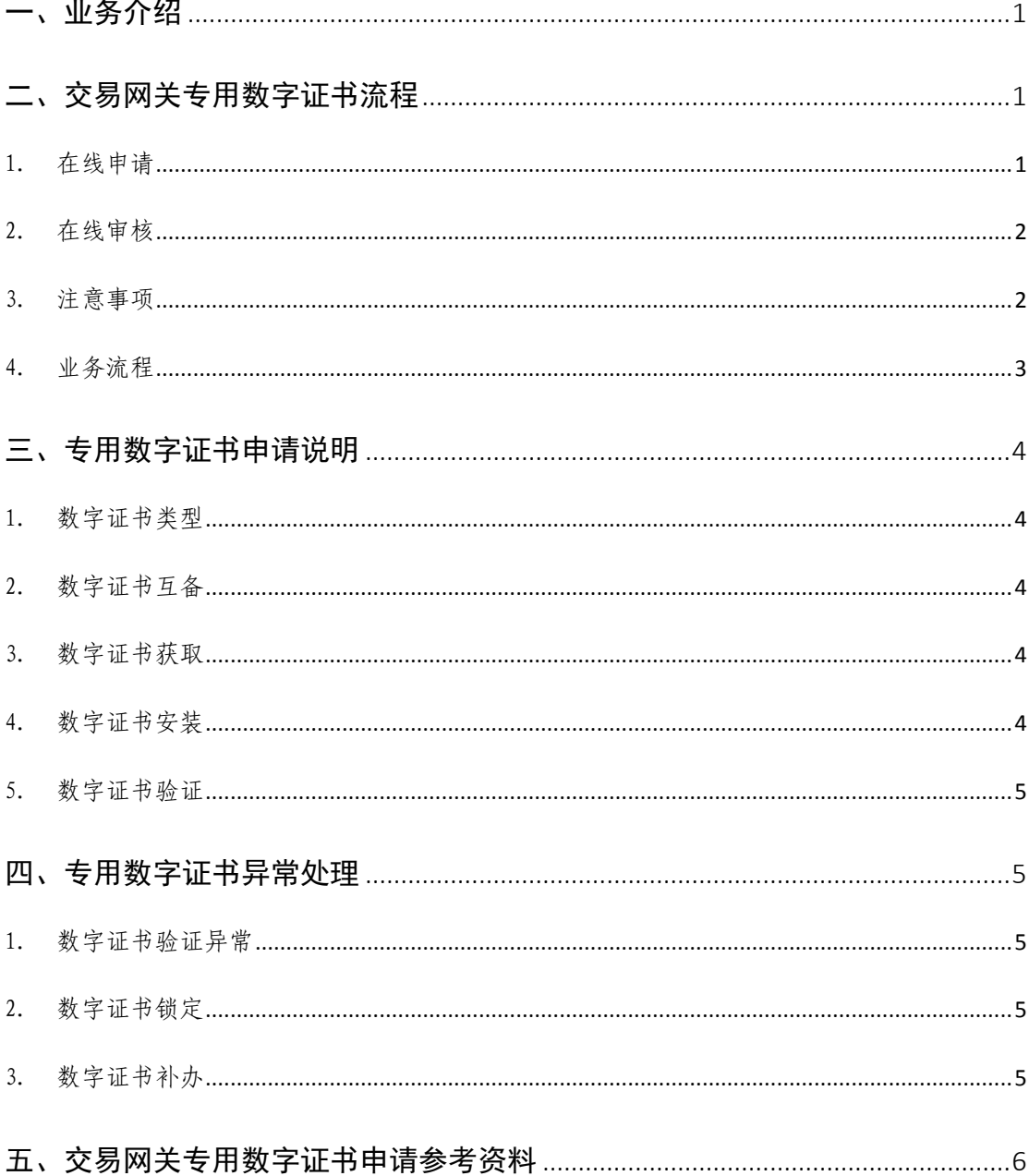

## <span id="page-2-0"></span>一、业务介绍

为满足上海证券交易所业务发展需求,提升交易服务水平, 上交所全新自主研发基于流式接口的交易网关(TDGW)客户端报 单软件。本次推出的交易网关具有高性能、低时延、跨平台、开 放易用等优点,同时为支撑集约化管理提供集中监控终端和监控 接口,可以全面满足市场参与者对交易报单软件的业务价值需求。 交易网关目前可支持期权、债券交易业务,后续将逐步支持竞价 等其它交易业务。为提供市场机构新债券业务全网测试等工作开 展的便利性,特制定本指南。

## <span id="page-2-1"></span>二、交易网关专用数字证书流程

#### <span id="page-2-2"></span>1. 在线申请

用户使用 EKey 数 字 证 书 访 问 上 交 所 CA 中 心 (https://cnsca.sse.com.cn, 建议使用 IE 浏览器), 进入"我 要申请"栏目,分别选择申请网关 EKey 专用数字证书和文件证书, 系统将自动获取用户缺省机构信息(如需修改机构信息,请通过 "其他事务-机构基本信息更新"提交申请),并根据用户在线填 写的内容自动生成一份专用数字证书申报表,以及《CnSCA 数字 证书申请责任书》、《企业法人营业执照》(副本)三份材料加盖 公章后,一并扫描在线上传。

#### 上交所 CA 中心业务支持:021-68814725

1

<span id="page-3-0"></span>2. 在线审核

由上交所技术有限责任公司(以下简称"上交所技术公 司")与上证所信息网络有限公司共同受理、审核以上申请材 料,审核通过后制作专用数字证书。完成制作后以短信通知 用户并按用户选择的方式发送,用户收到专用数字证书后须 立即验证其有效性,并完成由上交所技术有限责任公司组织 的市场测试并启用交易网关。

- <span id="page-3-1"></span>3. 注意事项
	- 1) 为确保交易业务连续性,用户应对交易网关进行主、备 部署。同一个交易网关可同时申请期权、债券交易业务 等权限开通。对已有期权网关证书需申请开通债券交易 权限, 可直接通过邮件方式申请,邮件中须列明期权网 关登记编号或 Ekey 编号。

上交所业务权限开通支持: 18918500635/lwguan@ sse.com.cn

- 2) 每一个交易网关对应两个交易网关专用数字证书(以下 简称"数字证书"), 其中一个为国密算法 Ekey 数字证 书,一个为 RSA 算法文件证书, 用户只需使用一个有效 数字证书即可正常登录交易网关。
- 3) 不允许两个或两个以上交易网关同时使用相同的数字证 书。

目前上交所 CA 中心数字证书申请流程一次只能选择一种 证书类型, 用户须分别发起 EKey 证书和文件证书两种证书类 型的申请流程,否则将导致审核不通过。

本次申请的专用数字证书后续可直接用于生产环境(生 产环境接入及要求将另行通知)。

### <span id="page-4-0"></span>4. 业务流程

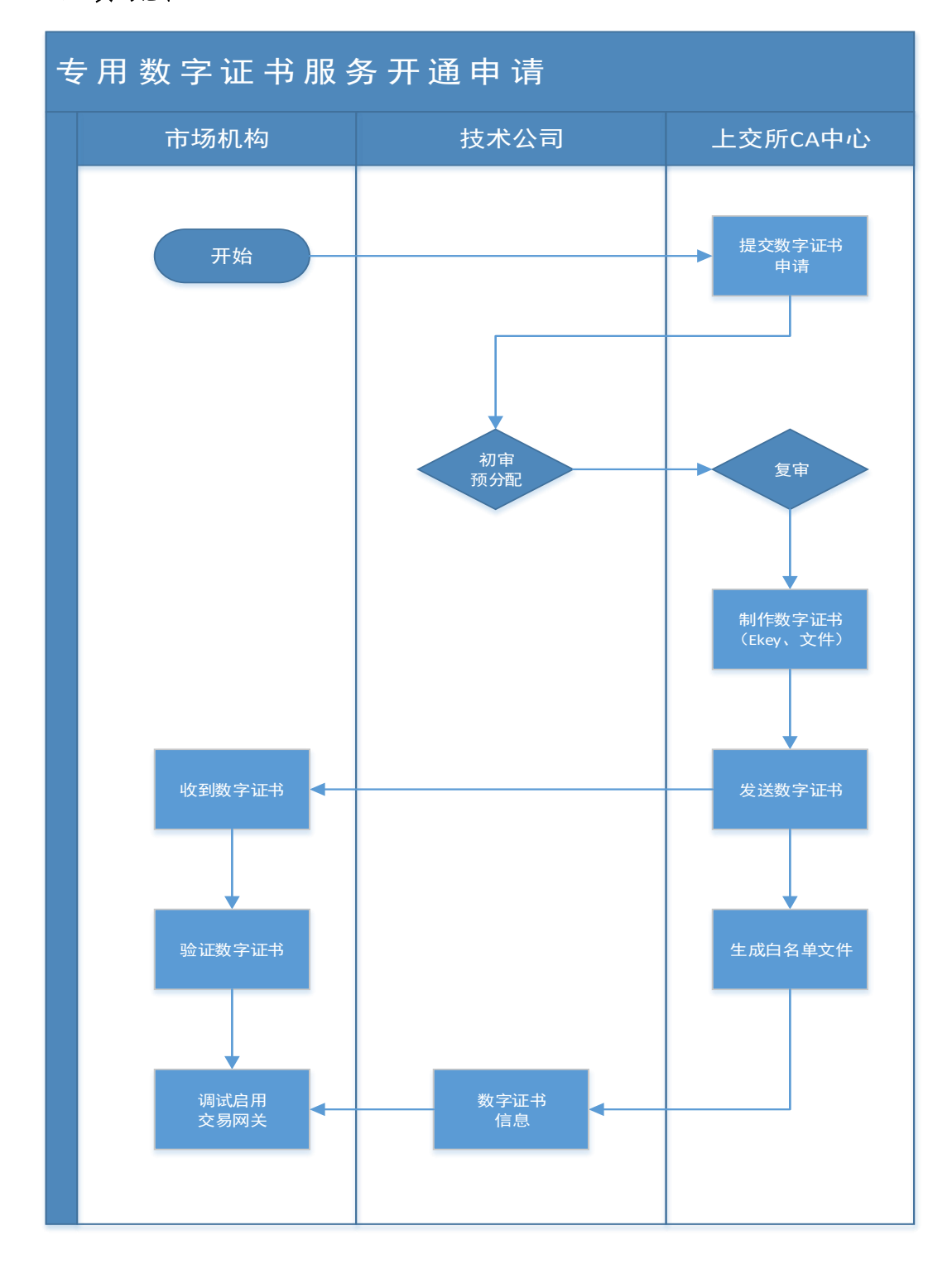

### <span id="page-5-0"></span>三、专用数字证书申请说明

#### <span id="page-5-1"></span>1. 数字证书类型

目前数字证书分为 EKey 证书和文件证书。EKey 证书支持 国密算法,文件证书支持国际 RSA 加密算法。

#### <span id="page-5-2"></span>2. 数字证书互备

为确保数字证书的冗余性(客户端主、备自行配置), 建 议用户至少申请一个 EKey 证书和一个文件证书。用户只需使 用一个有效数字证书即可正常登录交易网关。不允许两个或 两个以上交易网关同时使用相同的数字证书。

#### <span id="page-5-3"></span>3. 数字证书获取

- 1) 申请 EKey 数字证书用户可选择邮寄或自取。选择邮寄 的, 将按照用户在申请表单中填写的相关信息寄发; 选 择自取的,将通知申请单位指派人员携带单位介绍信、 身份证件前来领取。
- 2) 申请文件数字证书可在收到文件证书下载提示短信后, 使用提交申请的 EKey 证书登录 CA 在线系统在线下载。

#### <span id="page-5-4"></span>4. 数字证书安装

用户在使用数字证书前,应根据数字证书包装盒中的"用 户须知", 按群号 "555308863"搜索 "上交所-CnSCA 支持群" QQ 群,在群文件中按需下载相应版本数字证书管理工具(win dows、Linux)并安装。数字证书管理工具可在上海证券交易所 官网-CA 服务专区(http://www.sse.com.cn/home/biz/cnsca /download/driverstools/index.shtml)。

#### <span id="page-6-0"></span>5. 数字证书验证

用户获取数字证书后,如果测试出现异常,可拨打上交所 CA 中心技术支持电话,或使用上交所 CA 中心提供的专用工具 对其有效性进行检查(证书测试工具软件下载地址:[http://ww](http://www.sse.com.cn/home/biz/cnsca/download/driverstools/index.shtml) [w.sse.com.cn/home/biz/cnsca/download/driverstools/inde](http://www.sse.com.cn/home/biz/cnsca/download/driverstools/index.shtml) [x.shtml](http://www.sse.com.cn/home/biz/cnsca/download/driverstools/index.shtml))。

#### 上交所 CA 中心技术支持:021-58654154、021-58654194

测试通过后,即可用于交易网关服务的调试及启用交易网关。 证书验证、交易网关调试与启用为用户线下开展,不包含在线申 请流程节点中。

### <span id="page-6-1"></span>四、专用数字证书异常处理

#### <span id="page-6-2"></span>1. 数字证书验证异常

用户获取数字证书后,如验证出现异常,可拨打上交所 CA 中心技术支持电话。验证通过后,即可用于交易网关调试 并按要求启用交易网关。

#### <span id="page-6-3"></span>2. 数字证书锁定

用户输错 6 次密码,EKey 证书将被锁定,请按 EKey 证 书解锁流程办理,具体说明详见([http://www.sse.com.cn/h](http://www.sse.com.cn/home/biz/cnsca/process/EKey/) [ome/biz/cnsca/process/EKey/](http://www.sse.com.cn/home/biz/cnsca/process/EKey/))。文件证书不会出现被锁定 情况,如发生密码遗忘请自行重试。

#### <span id="page-6-4"></span>3. 数字证书补办

5

用户如出现 EKey 证书失效、丢失或损毁情况,可通过在 线方式提交数字证书补办申请材料,具体说明详见(http:// www.sse.com.cn/home/biz/cnsca/process/postregister /)。补办后原数字证书将被注销。补办期间,用户可使用同 一交易网关关联下任一有效数字证书登录。

### <span id="page-7-0"></span>五、交易网关专用数字证书申请参考资料

上海证券交易所官网交易技术支持专区已发布的《上海证 券交易所交易网关 TDGW 用户手册(v1.9)》(交易网关\_0.88 软 件包)及上交所技术有限责任公司官网已发布的《上交所技术 有限责任公司交易网关服务业务流程指南(v1.0)》,以供用户 参阅。

6